## **Registering for an Aeries Gradebook Account**

Dear parent and/or student. Here are the instructions you need on "How to create a student and/or parent account in the Aeries Gradebook.

Go directly to: https://tracylearningcenter.aeries.net/student/LoginParent.aspx

### STEP 1:

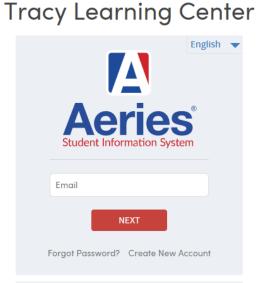

The individual will be asked for their Account Type, Parent or Student. Students should sign up as students and not as a parent.

# Step 1 Account Type - Student or Parent/Guardian Previous Next

#### STEP 2:

Next the parent or student will be prompted for an email address and a password to use for their new account.

|                         | eries<br>Information System                                                 | Thank you for registering for an Aeries Browser Interface account. In order to<br>ensure the account was requested by you, please click on the appropriate link                             |  |
|-------------------------|-----------------------------------------------------------------------------|----------------------------------------------------------------------------------------------------|--|
| Return to Login Page    |                                                                             | below or copy and paste the URL into the Address bar of your browser.                                                                                                    |  |
| Step 2                  | Account Information                                                         | If you can, please click on the following links to confirm or reject this account                                                                                                    |  |
| Please Enter The Fo     | Ilowing Information About Yourself                                          | Confirm Current Email Address                                                                                                    |  |
| Verify Email Address:   |                                                                             | Reject Current Email Address                                                                                                    |  |
| Password:               |                                                                             | If you are unable to click the links above, you need to copy and paste the following URL into your web browser's Address bar.<br>http://abi.district.k12.ca.us.ConfirmEmail.asp             |  |
| TracyLearningCenter@Aer | dd this email address to your <u>contacts or safe</u><br>eceive this email. | You will then be prompted for the following information which you can copy<br>and paste into the page:<br>Email Address: <u>ParentAccount@gmail.com</u><br>Email Code: FUA3W4KDFNKV4CVR5J62 |  |

## <u>STEP 3:</u>

An email will be sent to the email address you entered and the registration process will be halted until you go to your email inbox and click "Confirm Current Email Address".

You can either click on the Confirm or Reject links OR, if the links are not active, you can manually go to the URL specified and manually confirm or reject the account.

| Email Address: | ParentAccount@gmail.com |
|----------------|-------------------------|
| Email Code:    | FUA3W4KDFNKV4CVR5J62    |

If you click on the Confirm link, the following webpage will be displayed and you can continue with the registration process.

Thank You. Your account has been verified. You may now continue with the registration process by clicking the following link: <u>Click Here</u>.

#### **STEP 4:**

The registration process will continue by entering in the ID#, primary contact number, & Verification Code for the student they wish to gain access to. \*\*\*This information was given to the student on their school schedule at the beginning of the year. It will also be given to the student in their English classes. Please check with your student for the info\*\*\*

If the info has been misplaced, please email <u>mhscounseling@tracylc.net</u> to request the information.

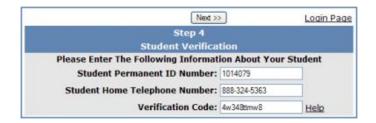

The last step in the registration process for parent accounts is listing of every emergency contact record for that student and a prompt for "Which Record Represents You?"

|         | < Previous                                                                                            | Next >> | Login Page |  |  |  |
|---------|----------------------------------------------------------------------------------------------------|---------|------------|--|--|--|
|         | Step 5                                                                                                |         |            |  |  |  |
|         | Emergency Contact Verification                                                                        |         |            |  |  |  |
|         | Alice Cristine Smith has been added to your account.                                                  |         |            |  |  |  |
| Plea    | Please choose the Contact record that represents you so the<br>email address can be properly updated. |         |            |  |  |  |
|         | Name                                                                                                  | Relat   | ion        |  |  |  |
| 0       | Jane Smith                                                                                            | Mothe   | r          |  |  |  |
| 0       | John Smith                                                                                            | Father  | r          |  |  |  |
| 0       | Joe Jones                                                                                             | Unde    |            |  |  |  |
| 0       | Jen Jones                                                                                             | Aunt    |            |  |  |  |
| $\odot$ | None of the above                                                                                     |         |            |  |  |  |

When selected, the account email address will populate the contact record

| Login Page                                                                                                    |
|----------------------------------------------------------------------------------------------------|
| Step 6                                                                                                    |
| Thank you for registering for an Aeries Browser Interface Account and<br>updating your Emergency Contact Record.<br><u>Click Here</u> to login to the Aeries Browser Interface and view your<br>student's information. |

Now that the account is created and associated, the parent or student can use the login page to login to the system and view the information about their associated student.